# IRB Wise Amendment Submission Example and Guidance

This presentation includes an example of <sup>a</sup>n amendment submission in IRB Wise and also includes guidance for each section of the submission.<br>Th The screen shots are of an example and the responses are not to be taken as the correct response. Each study is different, and therefore each response and each section will need to be filled out to tailor to your study. Please contact the Office of Research Integrity Assurance if you have any questions.

## Start Page on IRB Wise

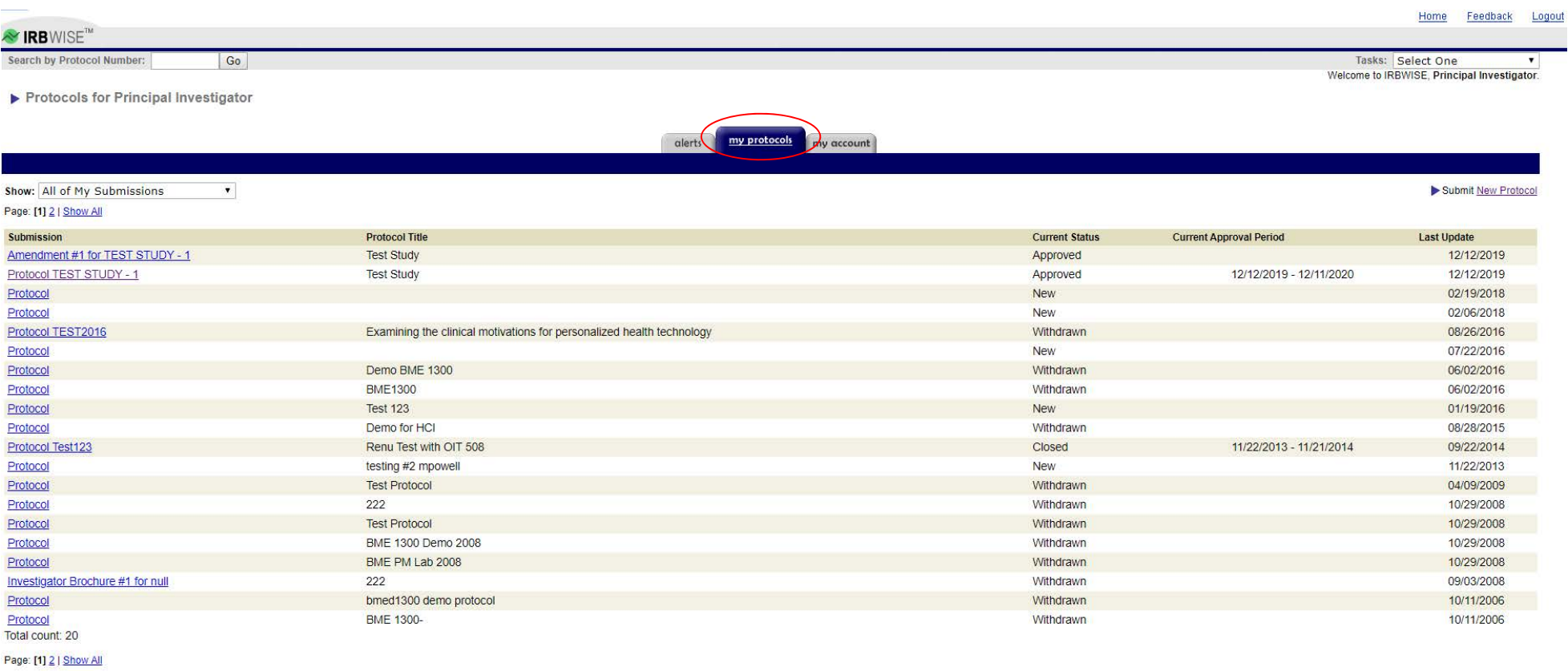

Visit the Georgia Tech IRB Website All e-mail will go to sudagar.sundaram@gtri.gatech.edu instead of the real recipient.

**Service Service Program** 

To submit <sup>a</sup>n amendment, please click "My Protocols" (circled in red) at the top of the screen and then select the study that you wish to amend.

 $\frac{1}{100}$ 

## Requesting Amendment

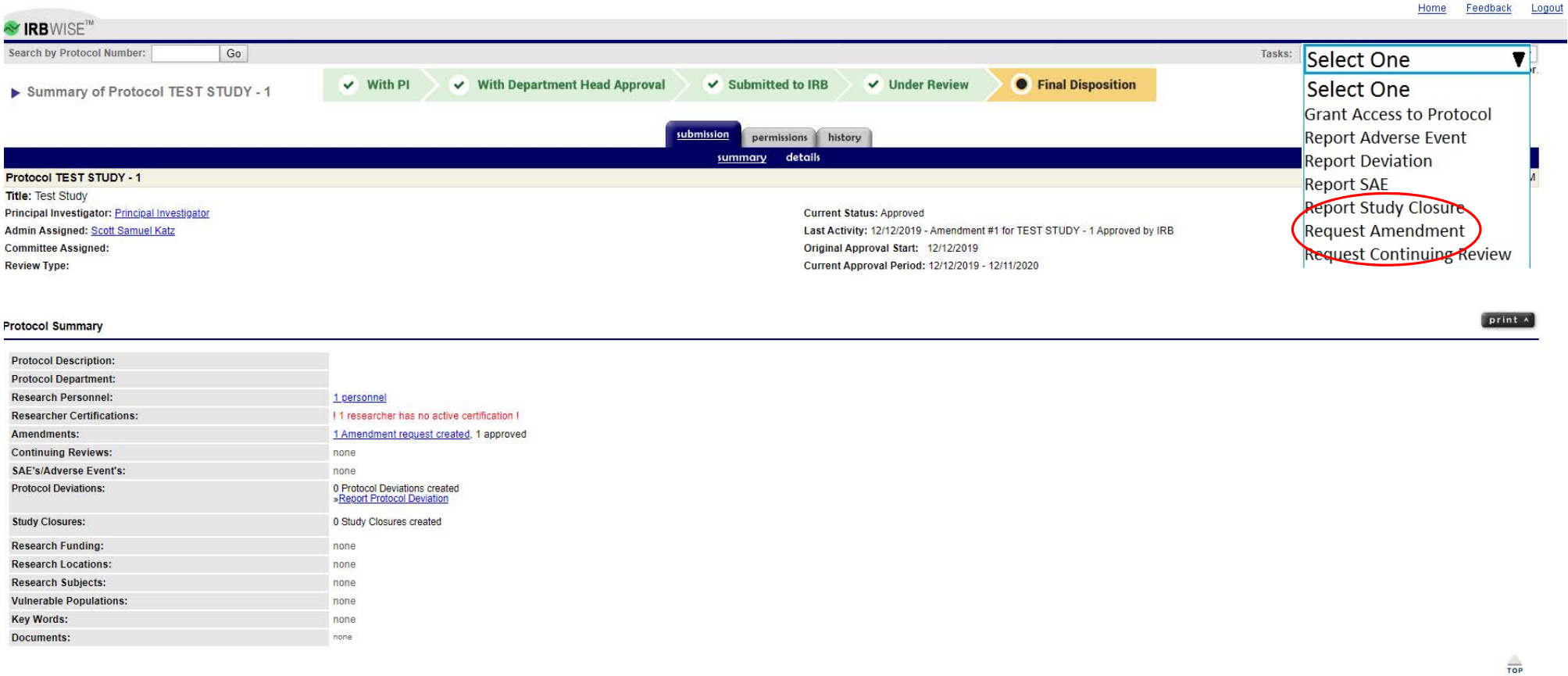

Visit the Georgia Tech IRB Website All e-mail will go to sudagar.sundaram@gtri.gatech.edu instead of the real recipient.

Page generated on December 12, 2019 12:27 PM<br>IRBWise v 2 3 7 (0003494)

Once in the selected study, please click the Tasks dropdown menu and select "Request Amendment."

### Type of Amendment

Request Amendment

INFORMATION Enter Amendment information and submit at the bottom of this page.

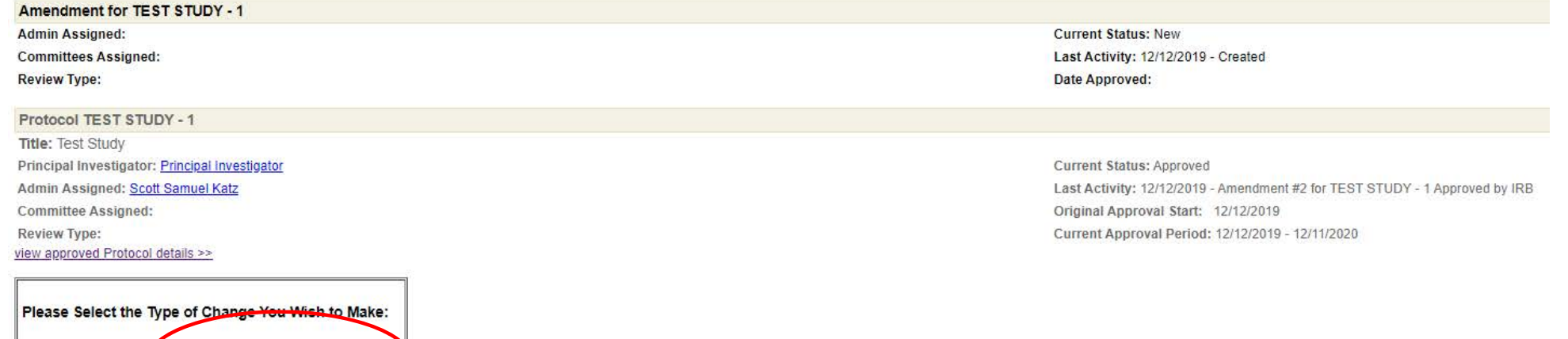

Once in the amendment, you will be prompted with this screen. From here, you need to select the type of amendment. This presentation is for general amendments. Therefore, this presentation will show the path of selecting "Personnel And/Or Other Changes" (circled in red).

Office of Research Integrity Assurance Georgia Institue of Technology irb@gatech.edu

<sup>©</sup> Personnel Only <sup>©</sup> Personnel And\Or Other Changes

### Amendment - Change in Procedures/Protocol

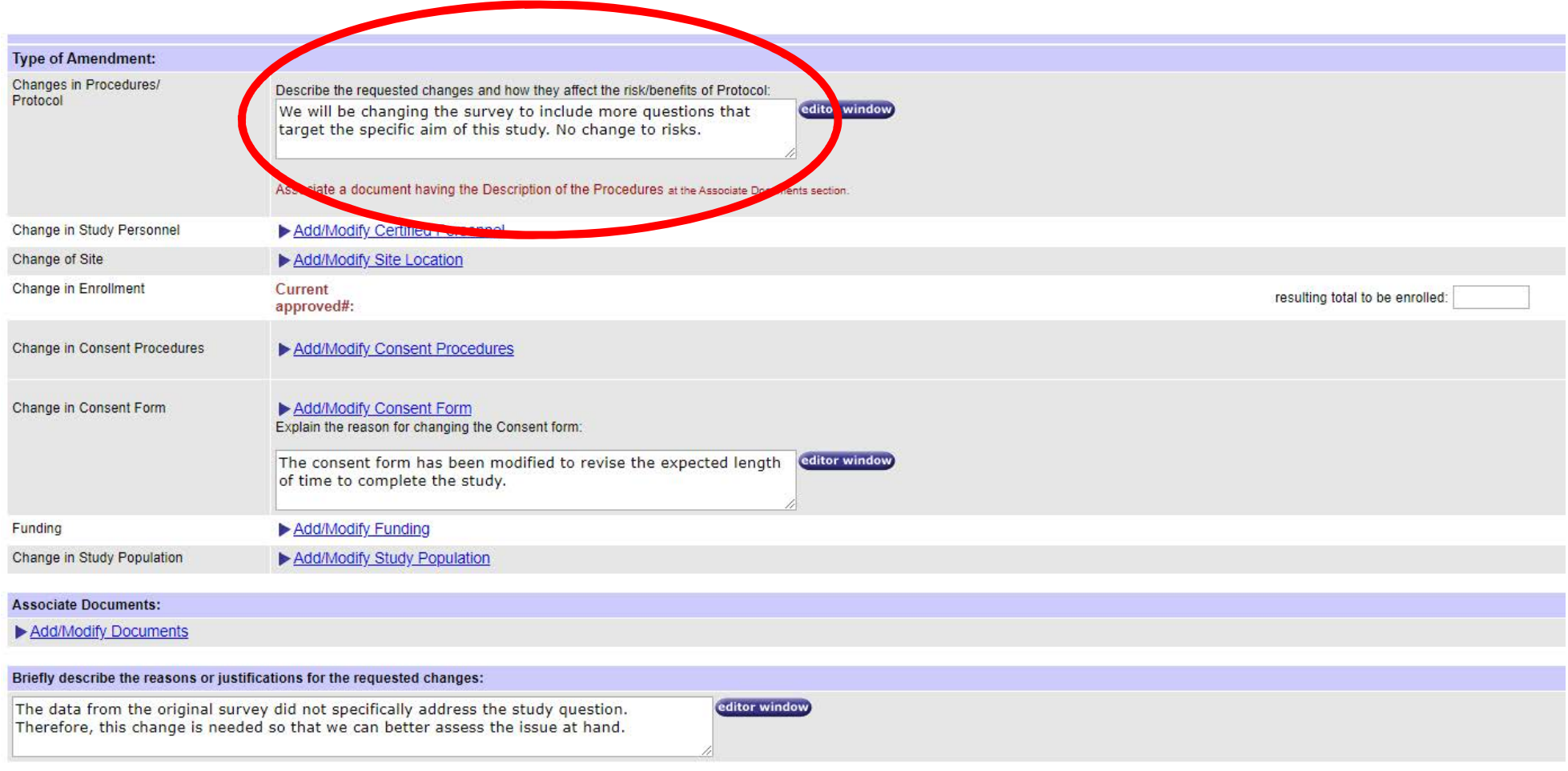

Save and Stay Here Save and Finish Later Save and Continue Amendment

After selecting the type of amendment, you will be prompted with the following screen. The first action that should be taken is to fully describe the changes that are being requested in the amendment in the first text box (circled in red above).

#### Amendment - Change in Study Personnel

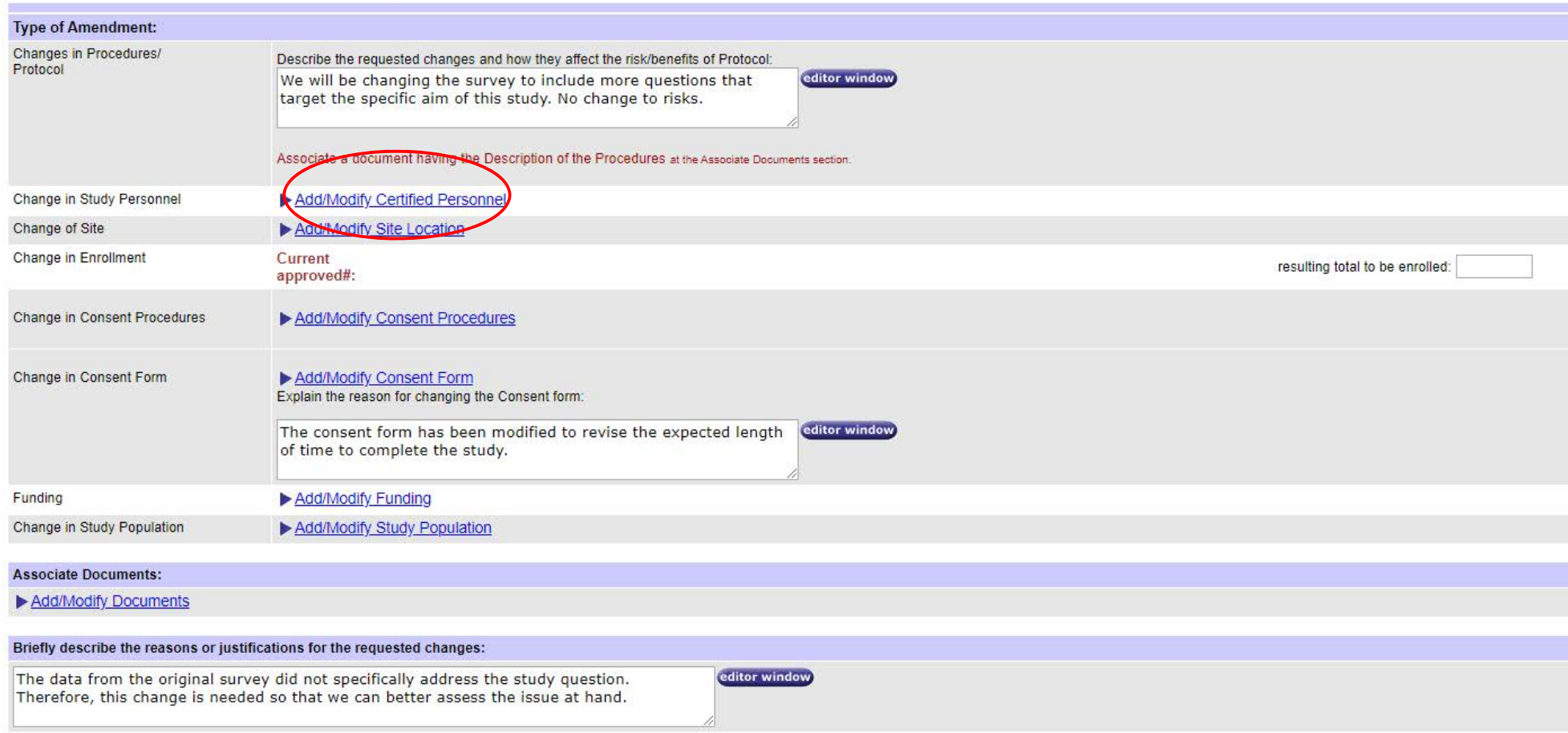

Save and Stay Here | Save and Finish Later | Save and Continue Amendment

If you are requesting to change study personnel in addition to other changes, then please click "Add/Modify Certified Personnel" (circled in red above).

### Amendment - Change in Study Personnel

Associate Study Personnel

This Amendment request will not take effect until it is approved by the board.

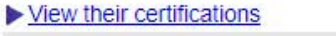

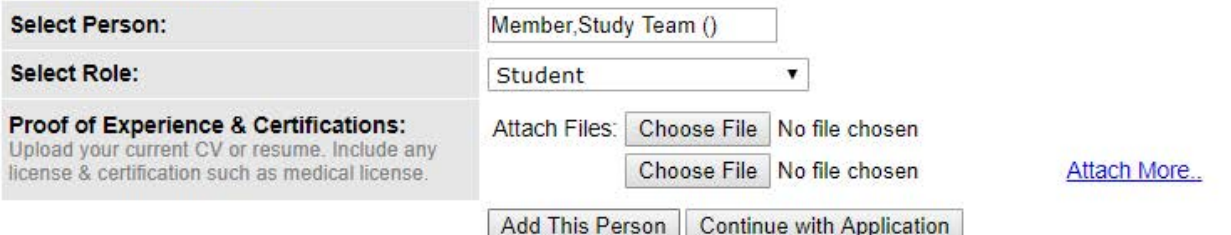

note: The search list above contains all current Georgia Tech students & employees. If you need to add someone to this protocol who is not in this list and is not affiliated with Georgia Tech, please send the following information to the Office of Research Integrity Assurance:

- The person's name

- Organization/Company
- $-$  Phone  $#$
- E-mail Address
- Role on this protocol
- Proof of completion of Human Subject Training

#### List of Study Personnel currently associated:

All active Persons from this list will replace the existing list of approved persons only when the Amendment is approved by the IRB. hint: Please select a Person to Modify/Delete/Reactivate.

Please note that you can reactivate only persons with status "Approved deleted"

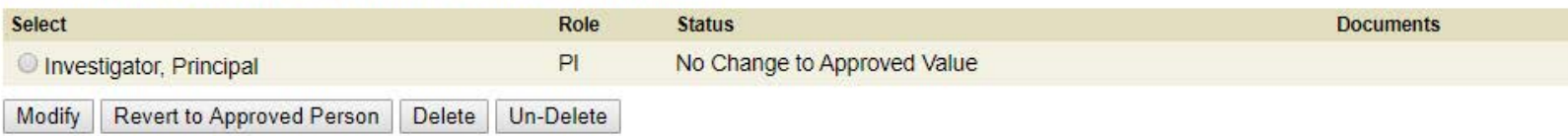

Click Here to view the description for each Status Type(s)

When requesting the change study personnel, please type the individuals name in the "Select Person" tab and select the individual that you want to add. Please be sure to type the name as Last,FIrst with no space between the comma and the first name. When selected, please select the role of the individual and click "Add This Person." You do not need to add training certificates on this screen, as the ORIA staff will check for training on the CITI website.

 $\frac{1}{10P}$ 

#### Amendment - Change in Study Personnel

Associate Study Personnel

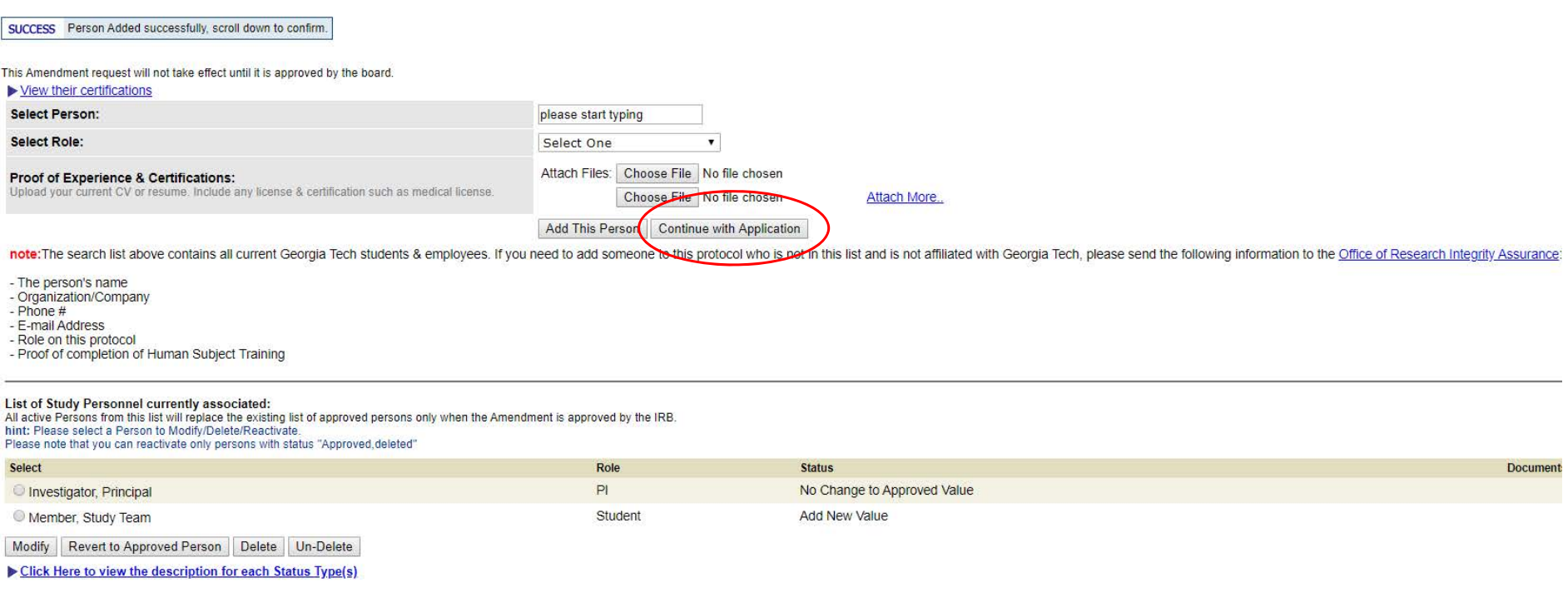

The study team member will be listed in the Study Personnel list at the bottom of the screen after successfully being added (shown above). On this screen, you can also modify (change the study role) or delete existing study team members as well.

When finished, please click "Continue with Application" in the middle of the page (circled in red).

#### Amendment - Change in Site

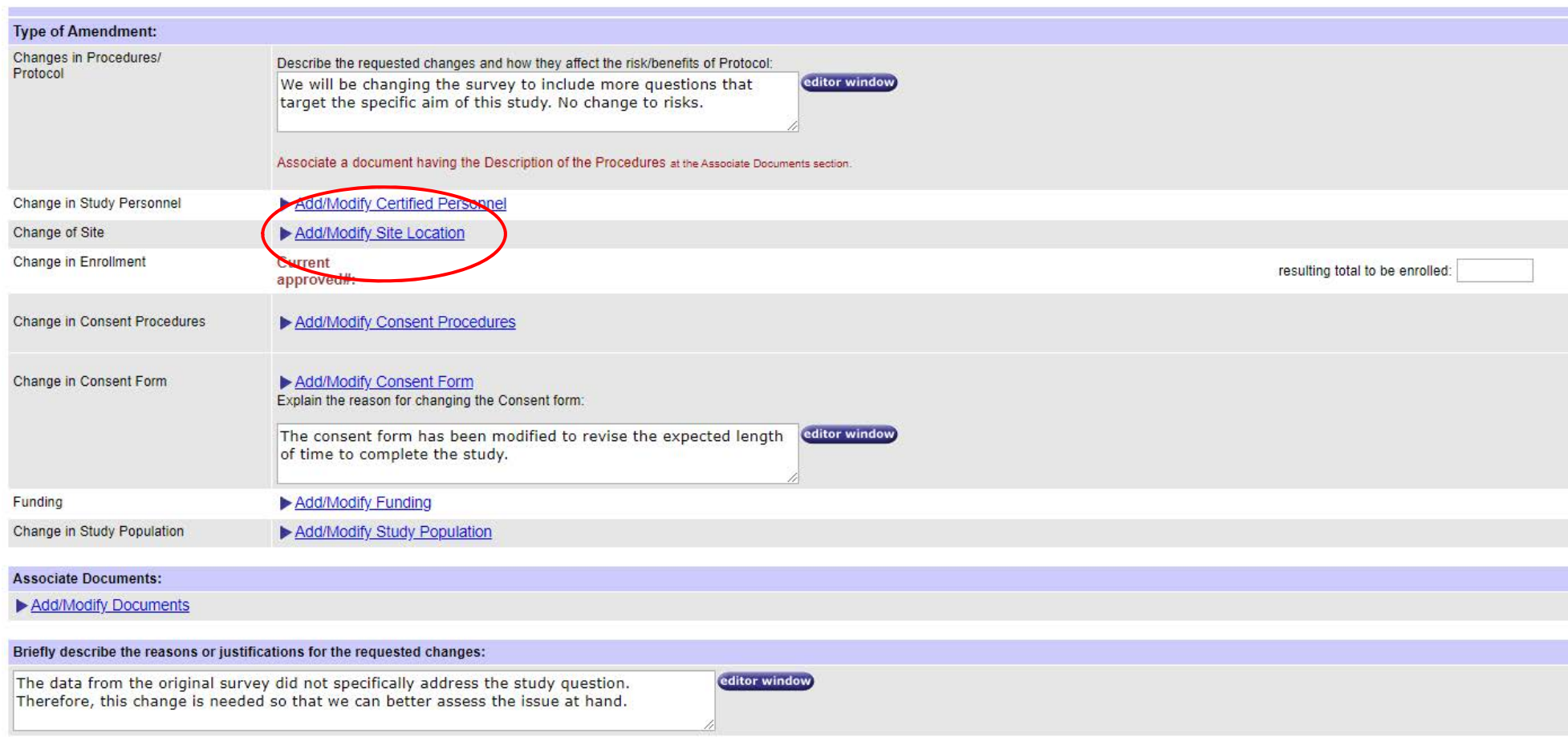

Save and Stay Here | Save and Finish Later | Save and Continue Amendment

If you are requesting a change in study site location, then please click "Add/Modify Site Location" (circled in red).

#### Amendment - Change in Site

Associate Locations

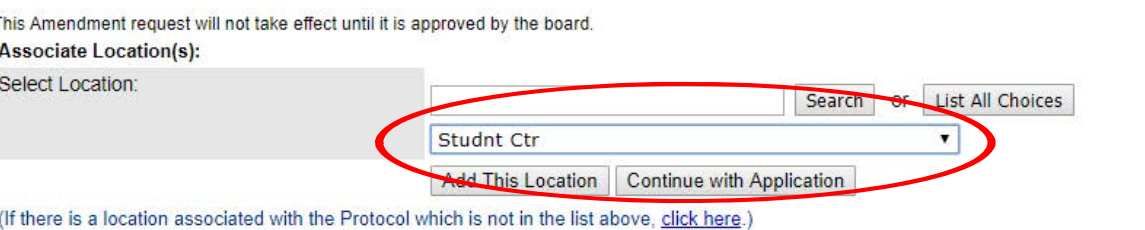

#### **List of Study Locations Associated:**

All Active Locations from this list will replace the existing list of approved locations only when the Amendment is approved by the IRB. hint: Please note that you can reactivate locations with status "Approved deleted" only.

Select **None** 

 $\mathbf{I}$ 

Delete Un-Delete

Click Here to view the description for each Status Type(s)

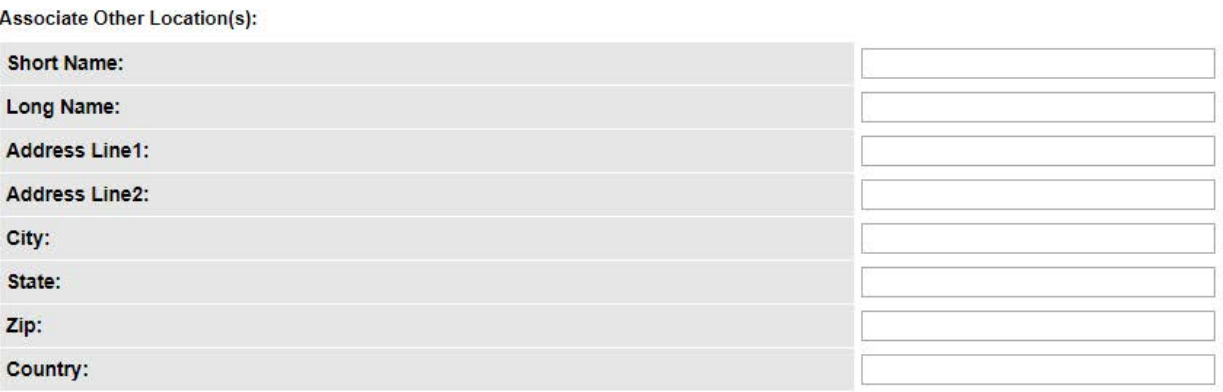

**Add This Location** 

If you are requesting <sup>a</sup> change in study site location, then you will need to find the site in the drop-down menu (circled in red)and click "Add This Location." If the site is not listed or is offcampus, then please add the site in the section below.

When finished, please click "Continue with Application" in the middle of the page.

Office of Research Integrity Assurance Georgia Institue of Technology irb@gatech.edu

**Status** 

### Amendment - Change in Enrollment

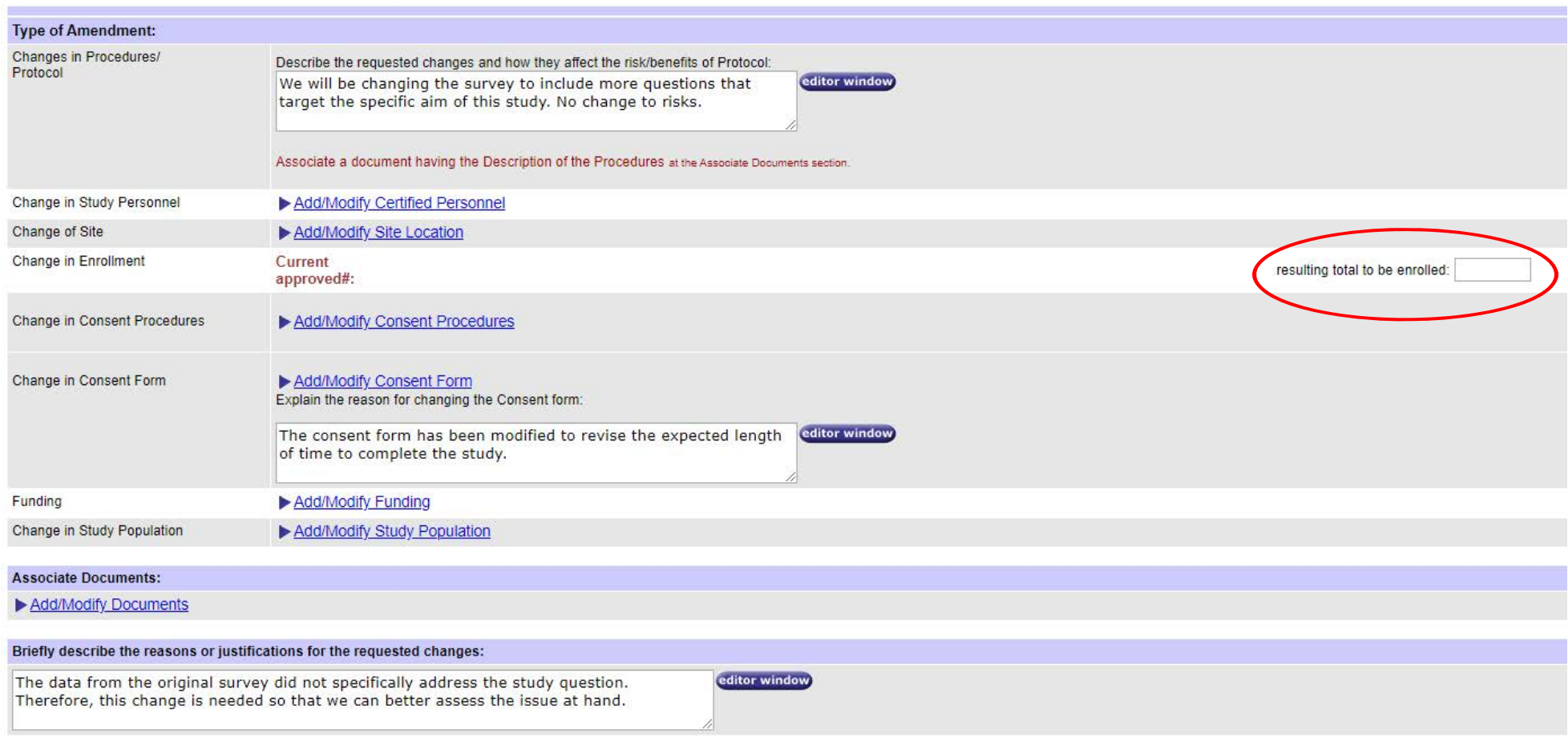

Save and Stay Here Save and Finish Later Save and Continue Amendment

If you are changing the enrollment numbers for the study, then please type in the new maximum number of subjects you wish to enroll in the text box to the far right of the screen (circled in red).

#### Amendment - Change in Consent Procedures

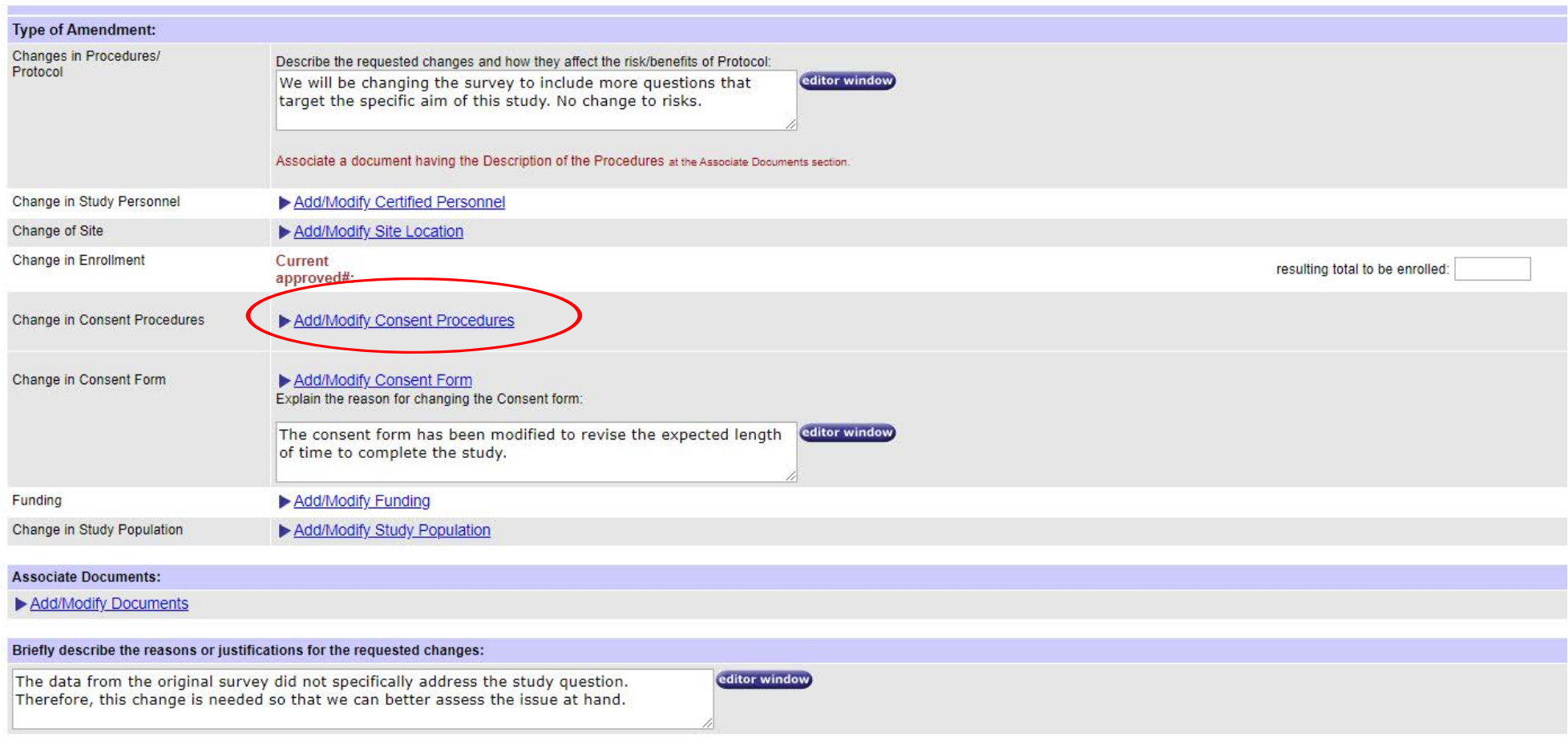

Save and Stay Here | Save and Finish Later | Save and Continue Amendment

If you are requesting that the consent procedures be changed (written, waiver of documentation, waiver of consent), then please click "Add/Modify Consent Procedures" (circled in red).

#### Amendment - Change in Consent Procedures

#### **Consent Procedures**

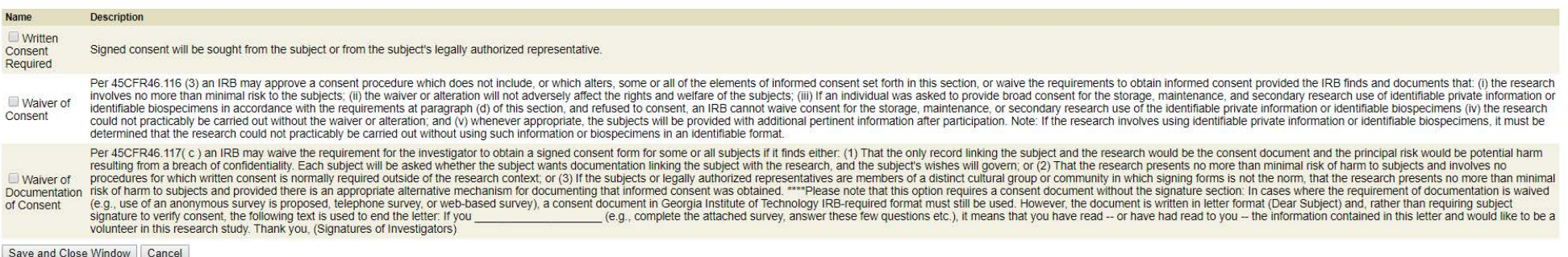

After selecting "Add/Modify Consent Procedures," you will be prompted with this screen. On this screen, select the new consent procedure(s) and either leave (if you intend to continue to use this procedure) or uncheck the old procedure (if you no longer intend to use this procedure).

When finished, please click "Save and Close Window."

### Amendment - Change in Consent Form

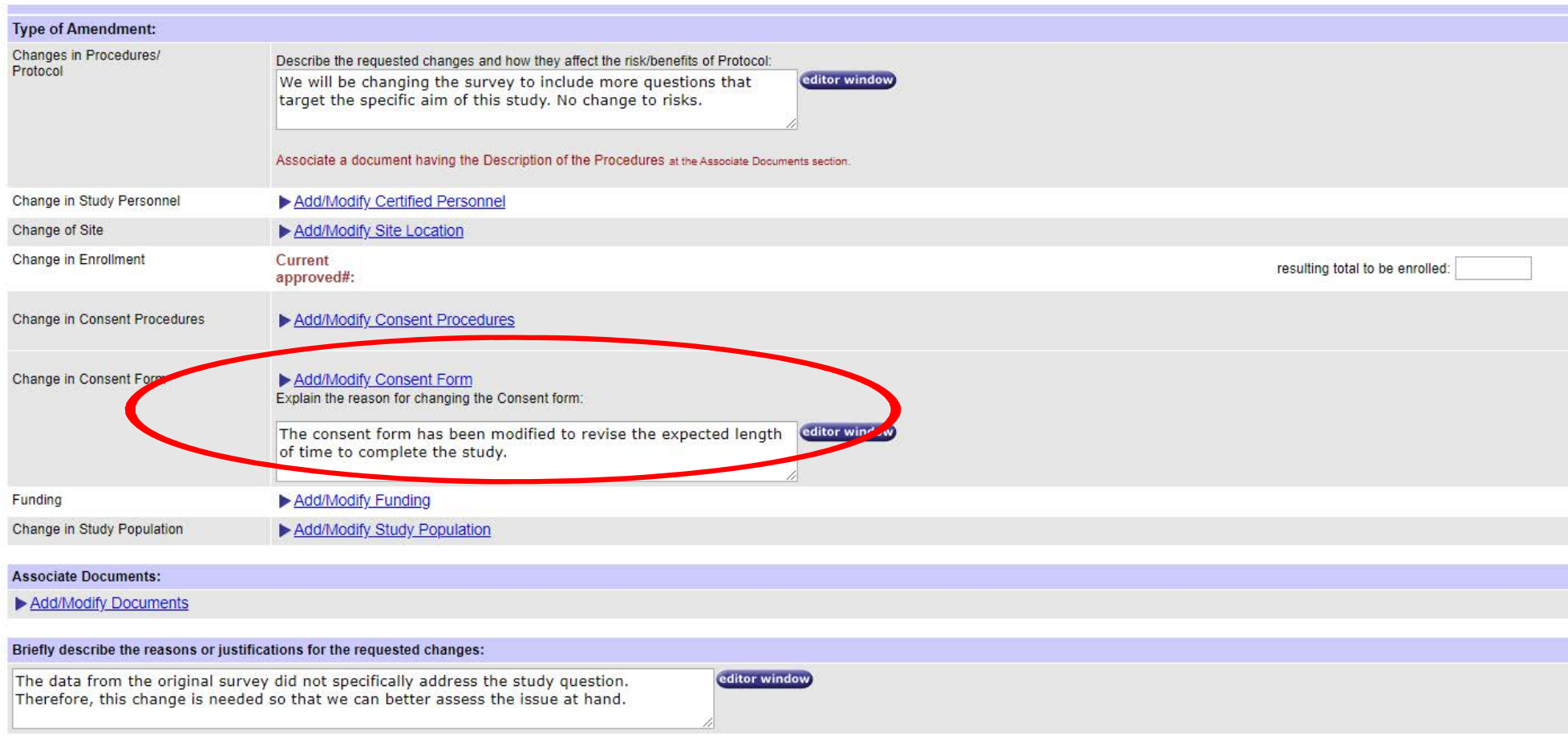

Save and Stay Here | Save and Finish Later | Save and Continue Amendment

When updating , adding, or deleting a consent form, please select "Add/Modify Consent Form." Please also be sure to briefly describe the revisions that are being made to the consent form in the text box under the link to the section.

### Amendment - Change in Consent Form

Attach Documents to Amendment for TEST STUDY - 1

SUCCESS Document added successfully.

#### note: This Amendment request will not take effect until it is approved by the board.

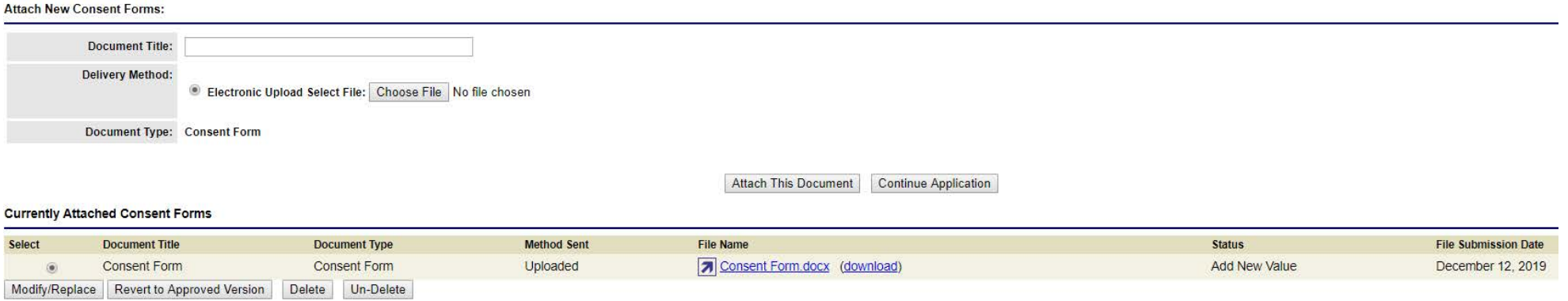

Back

- When adding a new consent form, please add the title, choose the file, and click "Attach This Document."
- When updating or replacing an existing consent form, please select the consent form in the list and click Modify/Replace. The file will then appear at the top of the screen where youcan either change the title or choose a new file to upload.
- When deleting the consent form, please select the consent form in the list and click "Delete." The file will then appear at the top where you are then asked to confirm the delete again.
- $\bullet$ Once finished, please click "Continue Application."

#### Amendment - Funding

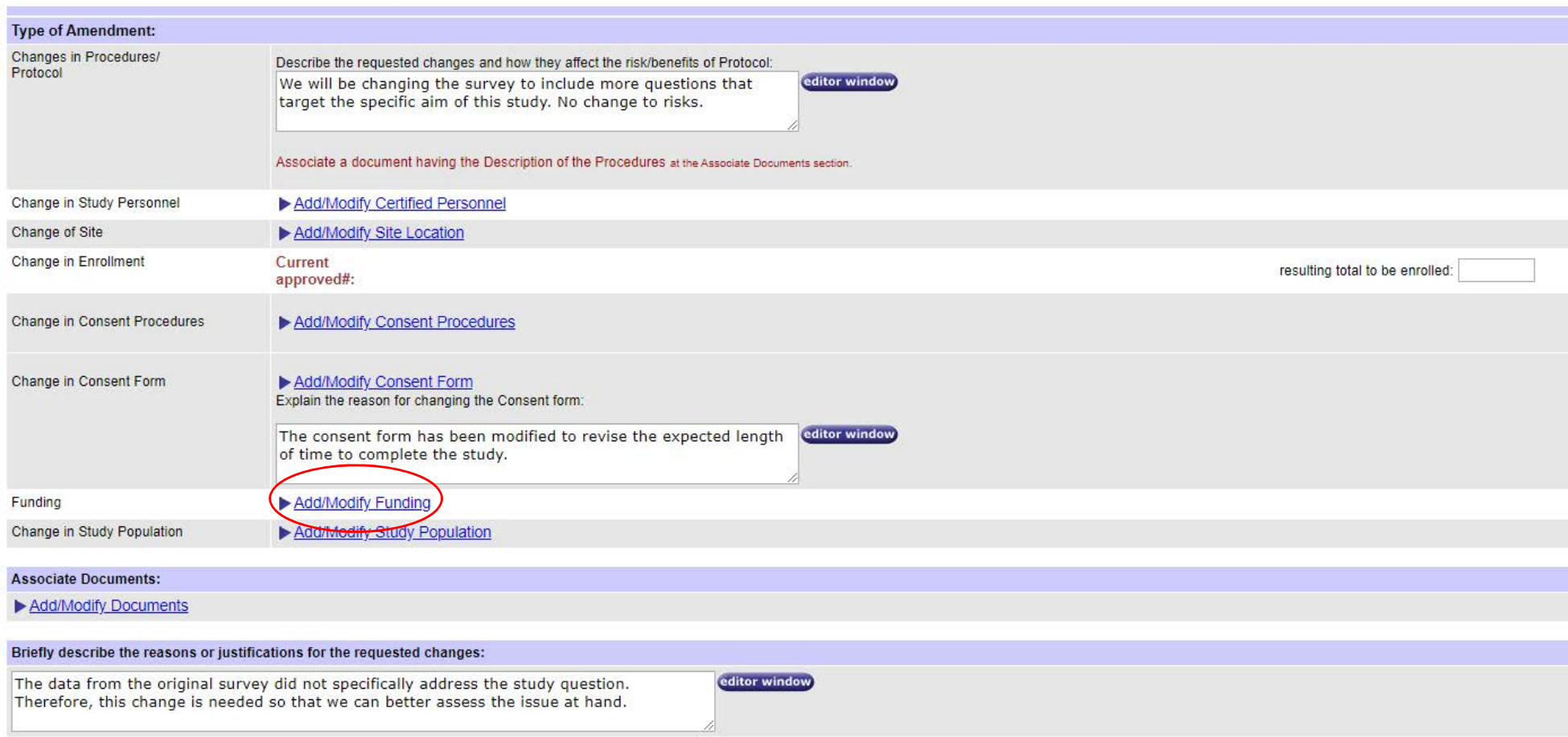

Save and Stay Here | Save and Finish Later | Save and Continue Amendment

When adding, removing, or updating the funding source, please click "Add/Modify Funding" (circled in red).

### Amendment - Funding

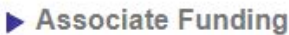

This Amendment request will not take effect until it is approved by the board.

If externally funded, please type the last name of the PI in the text box and then select the corresponding grant from the drop down list.

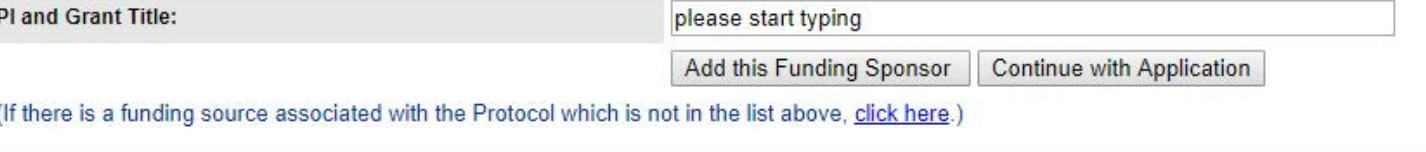

#### **List of Funding Sponsors Associated:**

All Active Funding Sponsors from this list will replace the existing list of approved funding sponsors only when the Amendment is approved by the IRB. hint: Please note that you can reactivate funding Sponsors with status "Approved, deleted" only.

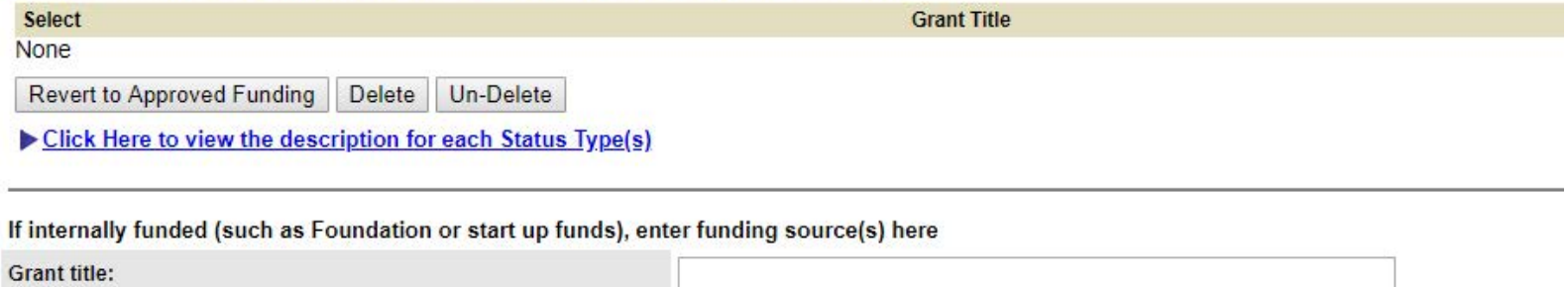

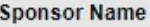

Add this Funding Sponsor

- • When adding a new funding source, please type in the last name of the PI of the funding source and select the correct funding source. Please click "Add this Funding Sponsor" after selecting theproper source.
- When deleting a funding source, please select the funding source in the list and click "Delete." The file will then appear at the top where you are then asked to confirm the delete again.
- Once finished, please click "Continue with Application."

### Amendment - Change in Study Population

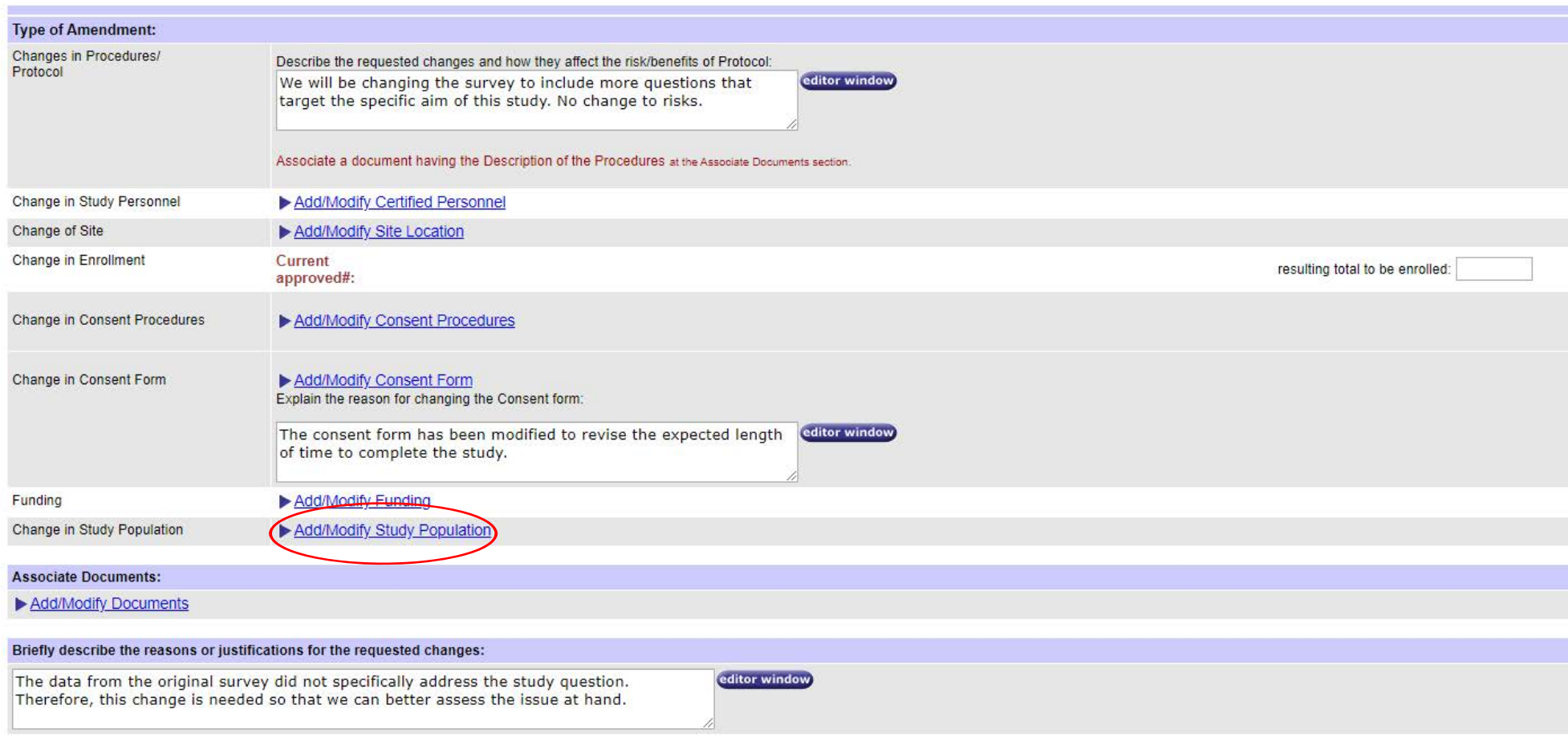

Save and Stay Here | Save and Finish Later | Save and Continue Amendment

When adding, removing, or updating the study population, please click "Add/Modify Study Population" (circled in red).

### Amendment - Change in Study Population

#### Associate Study Population

This Amendment request will not take effect until it is approved by the board.

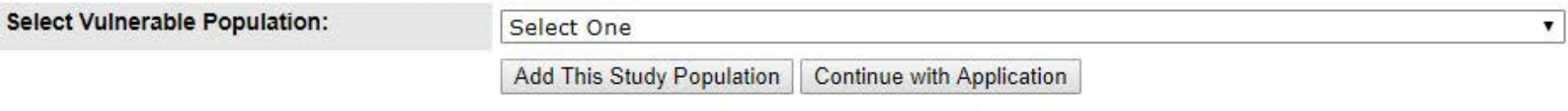

#### **List of Study Populations Associated:**

All active populations from this list will replace the existing list of approved populations only when the Amendment is approved by the IRB. hint: Please note that you can reactivate study populations with status "Approved deleted" only.

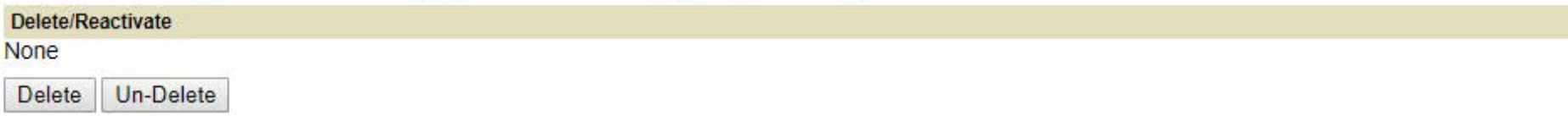

Click Here to view the description for each Status Type(s)

- When adding a new study population, please select the population fromthe drop-down menu and click "Add This Study Population."
- When removing a study population, please select the population from $\bullet$ the list at the bottom of the screen and click "Delete."
- When finished, please click "Continue with Application."

### Amendment - Add/Modify Documents

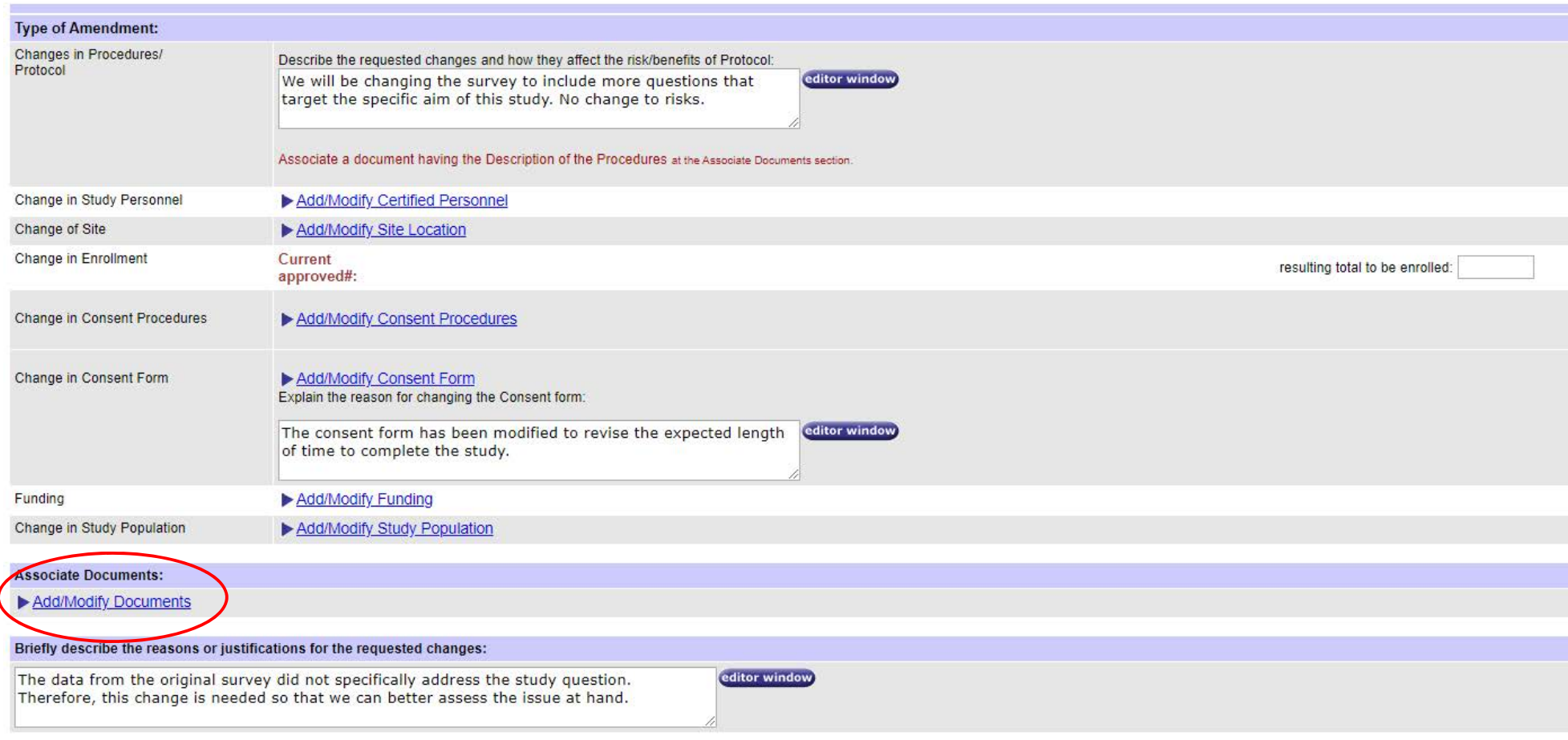

Save and Stay Here | Save and Finish Later | Save and Continue Amendment

When adding, removing, or updating study documents (recruitment, surveys, interviews, grant proposals, etc.), please click "Add/Modify Documents" (circled in red).

### Amendment - Add/Modify Documents

#### Attach Documents to Amendment for TEST STUDY - 1

note: This Amendment request will not take effect until it is approved by the board.

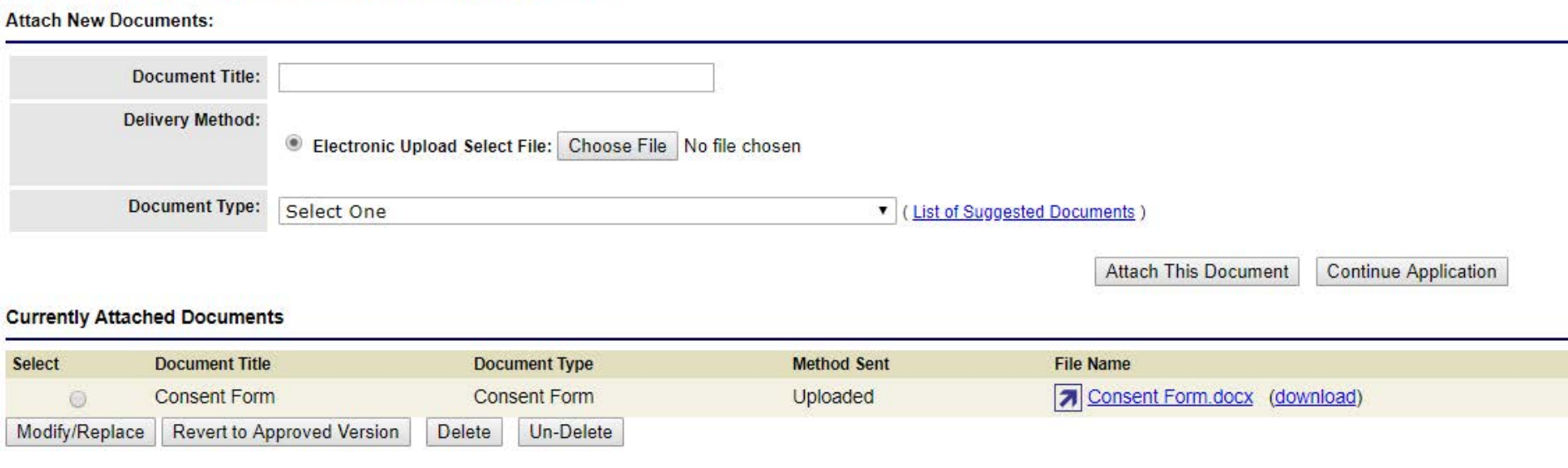

**Back** 

- •When adding a new document, please add the title, choose the file, and click "Attach This Document."
- $\bullet$  When updating or replacing an existing document, please select the document in the list and click Modify/Replace. The file will then appear at the top of the screen where you can either change the titleor choose a new file to upload.
- $\bullet$  When deleting a document, please select the document form in the list and click "Delete." The file will then appear at the top where you are then asked to confirm the delete again.
- •Once finished, please click "Continue Application."

### Amendment - Provide Justification for Changes

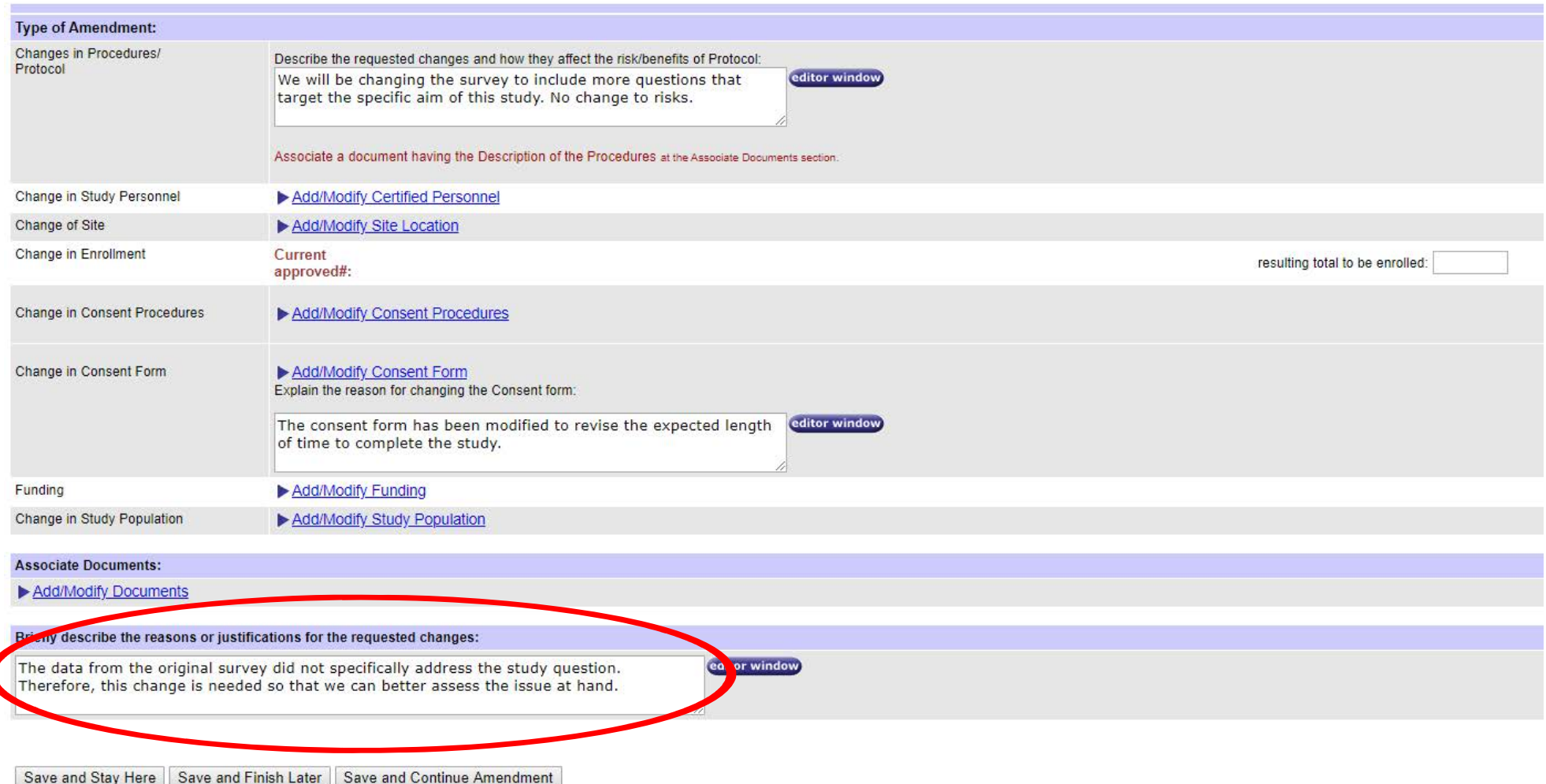

When finished making all of the changes in the amendment submission, please answer the last question and state why these changes are needed to continue your project. You will need to justify all of the changes that are being requested in the amendment.

#### Amendment - Review Submission

> Review & Submit Amendment #3 for TEST STUDT - 1

TNFORMATION Please review your Amendment below for accuracy. To submit your request to the IRB, use the 'Submit' button at the bottom of the page.

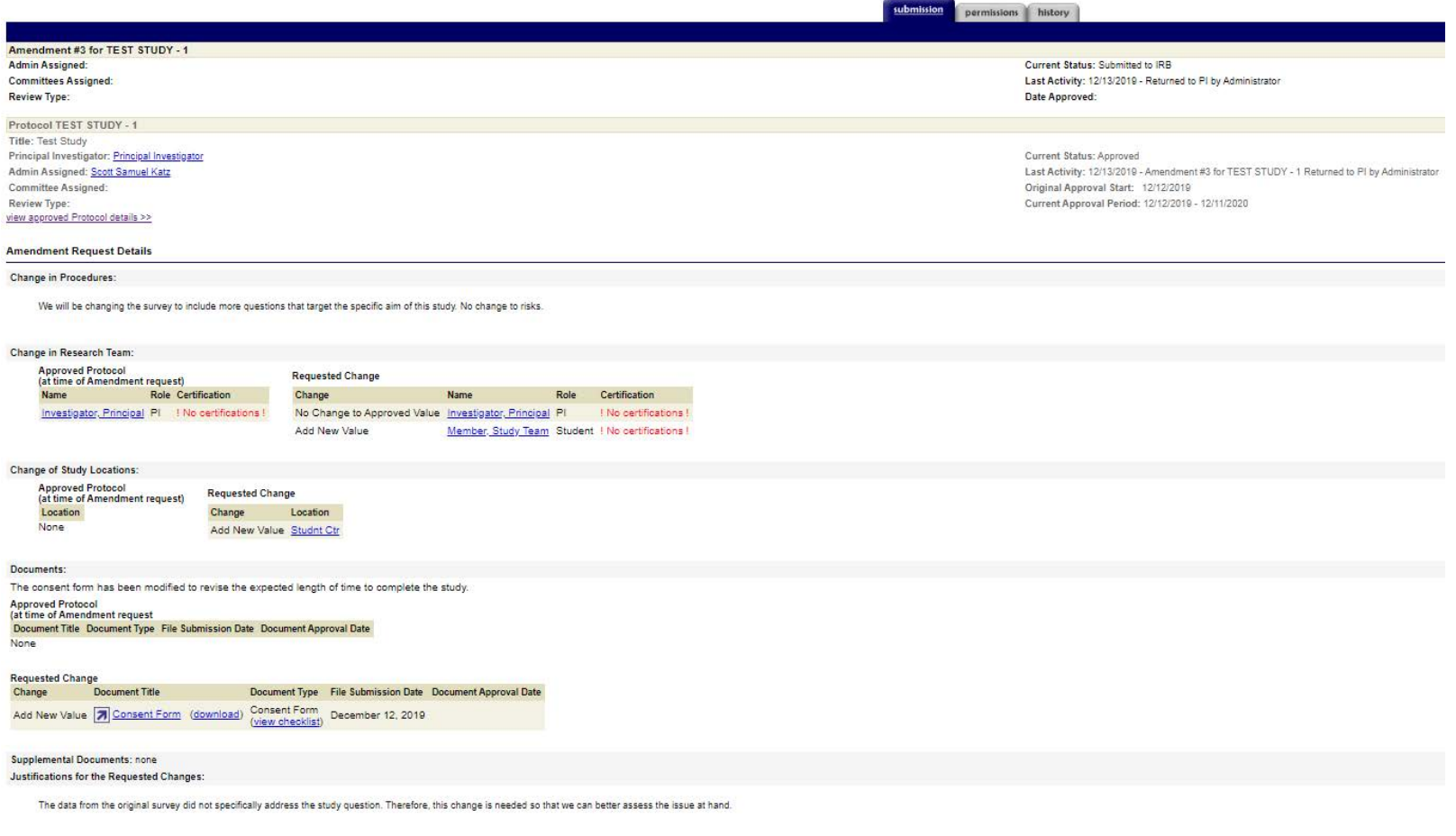

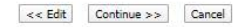

After clicking "Save and Continue Amendment," you will be brought back toyour full submission to revie w. If everything looks accurate, then please click "Continue." If changes need to be made, then please click "Edit."

## Submitting the Amendment for IRB Review

Route Submission

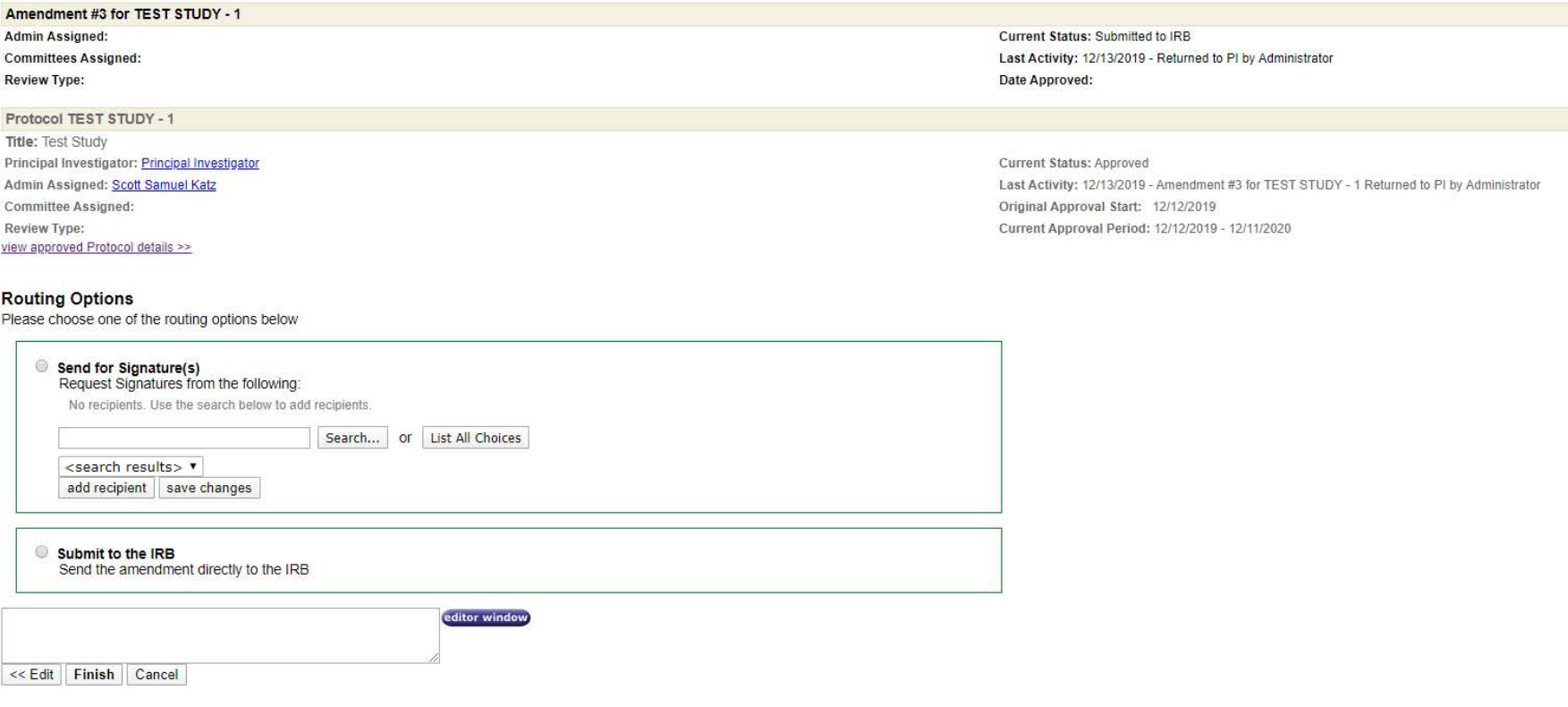

After clicking "Continue," you will be brought to this screen. If you are the PI of the study, then please select "Submit to the IRB." If you are not the PI or a Co-PI of the study, then please select "Send for Signature" and send to the PI or Co-PI of the study so they can sign-off on the amendment before submitting to the IRB.

Congratulations! You have officially submitted your amendment to the IRB.

Please contact the Office of Research Integrity Assurance if you have any questions regarding the submission process.

> Office of Research Integrity Assurance Georgia Institute of Technology Dalney Street Building 926 Dalney Street NW, Atlanta, GA 30332-0415Email: IRB@gatech.eduWebsite: [https://oria.gatech.edu/i](https://oria.gatech.edu/irb)rb